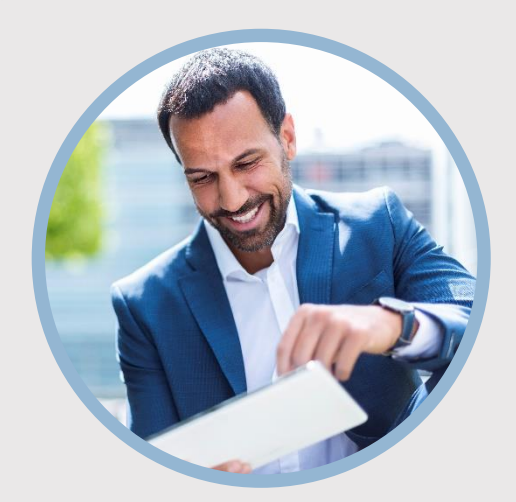

#### **SUMMARY**

SFFCU allows you to conveniently make transfers to and from external accounts with other financial institutions. Here are the steps if adding from the mobile app.

**Note:** It may take up to 3 days for SFFCU to verify your external account.

# **CONTACT**

PHONE: 888-521-5209

WEBSITE: [www.statefarmfcu.com](http://www.statefarmfcu.com/)

HOURS: 7A – 7P CT, MON - FRI

# **HOW TO SET UP AN EXTERNAL ACCOUNT**

Mobile Version

# **LOGIN TO YOUR SFFCU ACCOUNT**

o Tap the **Transfers** widget icon.

# **ADD THE EXTERNAL ACCOUNT**

- o Tap **Add Account** in the upper right corner of the screen.
- o Tap **External Account** in the upper right corner of the screen.
- o Enter the information for your external financial institution. Tap **Continue**.
- o Select how you want to receive a verification code and tap **Agree** to any disclosures.
- o You will receive a notice that two small trial deposits will be sent to the external account for which you just provided information.

# **VERIFY THE EXTERNAL ACCOUNT**

- o To verify the external account, SFFCU will transfer two small deposits into the external account. When the deposits have been made to your external account, you will receive a notice to "**Confirm trial deposits**" the next time you log in to your SFFCU app.\*
- o Tap the **Confirm** button next to the pending external account.
- o Access your external account and locate the two, small SFFCU deposits.
- o Enter the amounts of the deposits in the order they were received in your external account as **First Deposit** and **Second Deposit**. Tap **Confirm**.
- Your external account is now available for transfers.

*\*The money transferred will be returned to your SFFCU account.* 

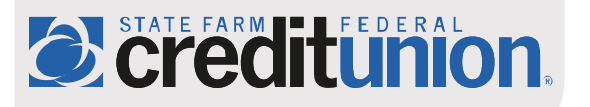